# **Chapter 9 Arranging Slides using views in Microsoft powerpoint 2013**

### **Practice zone**

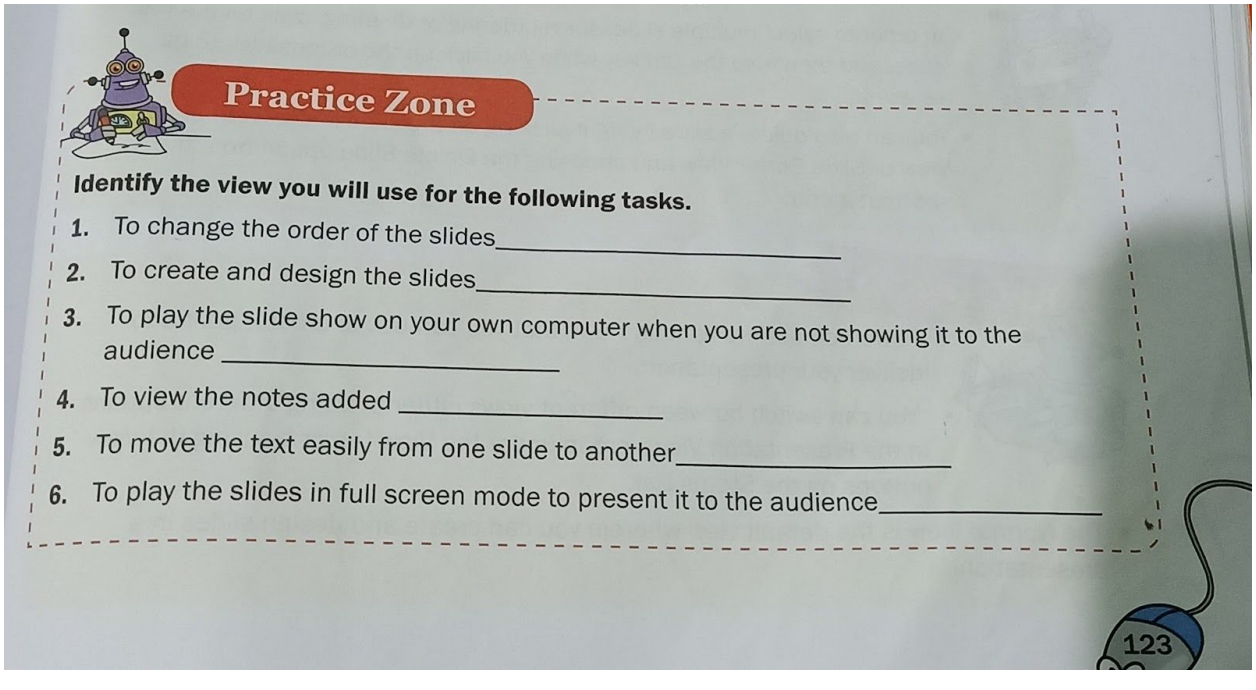

Answers of practice zone

- 1. Slide sorter view
- 2. Normal view
- 3. Reading view
- 4. Notes page view
- 5. Outline view
- 6. Slide show view

Assessment zone

A. Choose the correct answer

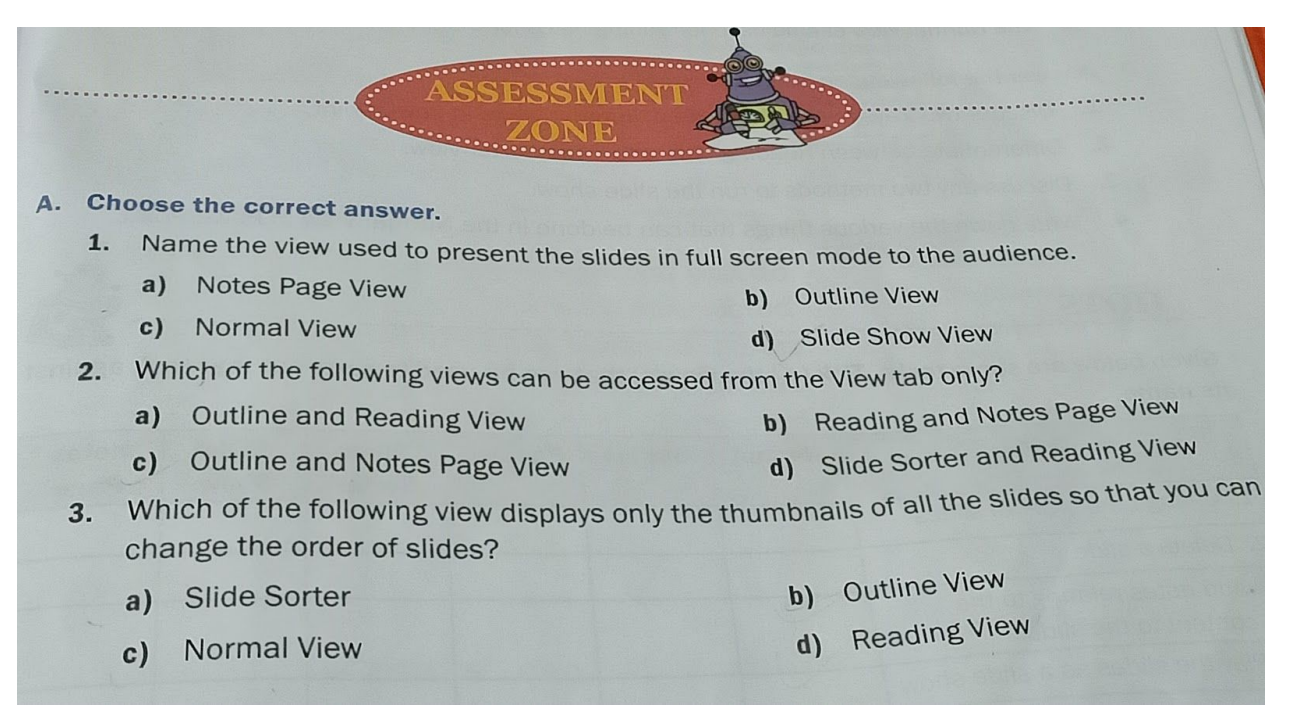

Answers of choose the correct answer

- 1. (d)Slide show view
- 2. (c)Outline and Notes page view
- 3. (c)Normal view

# B. Fill in the blanks using the

appropriate words given below.

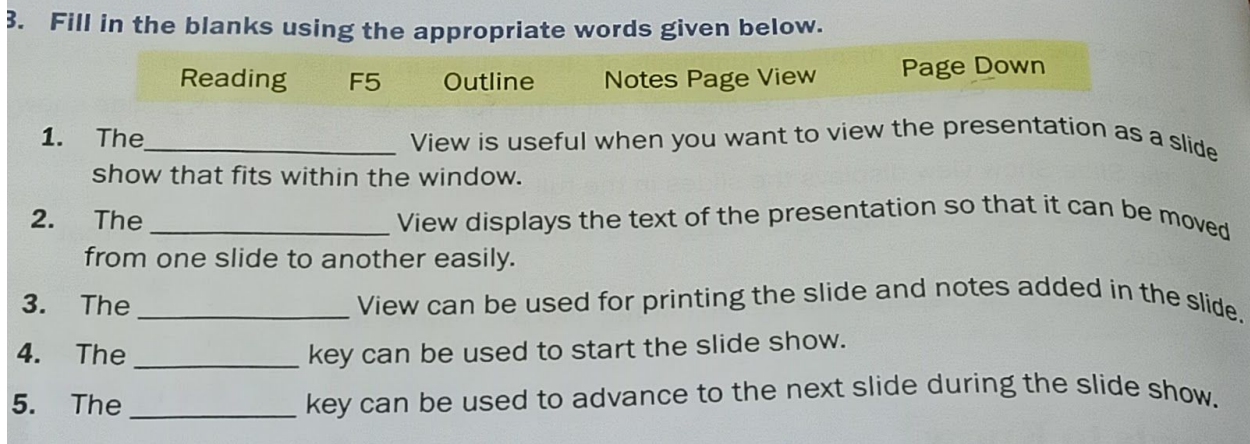

## Answers of fill in the blanks

- 1. Reading
- 2. Outline
- 3. Notes page
- 4. F5

## 5. Page down

## C. Tick  $(\checkmark)$  the correct statement

and cross  $(\times)$  out the wrong one.

- C. Tick ( $\checkmark$ ) the correct statement and cross ( $\times$ ) out the wrong one.
	- 1. You cannot make changes to the text on a slide during the slide show.
	- 2. The Reading view displays slides in full screen mode.
	- 3. You cannot change the order of the slides once they are created.
	- 4. The Slide Sorter can be accessed only from the View tab.
	- 5. The Normal View can be used for adding notes for the presentation.

### Answers of tick the correct

- $1 \times$
- $2 \times$
- $3. \times$
- $4. \times$
- 5. ✓

## D.Answer the following questions.

- D. Answer the following questions.
	- 1. Discuss two ways to switch between different views in PowerPoint.
	- 2. Differentiate between Reading View and Slide Sorter view.
	- 3. Discuss any two methods to run the slide show.
	- 4. Write down the various things that can be done in the Normal View in PowerPoint.

Answers:

- 1. You can switch between different views either by using different options in the Presentation Views group under the View tab or by using the view buttons on the Status Bar.
- 2. The differences between Reading view and Slide Sorter view are:

(i) If you want to view the slides as a slide show mode you can use Reading view but if you want to view the thumbnails of all the slides you can use Slide Sorter view.

(ii) Reading view can be use to

Play the slide show but slide

sorter view can be use to change

the order of slides.

3. The two methods to run the slide show are:

(i) Using the **Start from beginning button** on the **Quick access toolbar**.

(ii) Clicking on the **Slide show button** on the **Status Bar.**

- 4. The various things that can be done in the normal view are as follows: (i) This view is use to create and design slides by adding text, pictures,charts and tables to the slide. (ii) It is use to rearrange, add or
	- delete slides from the
	- presentation.